# HP Wireless Printing Upgrade Kit Benutzerhandbuch

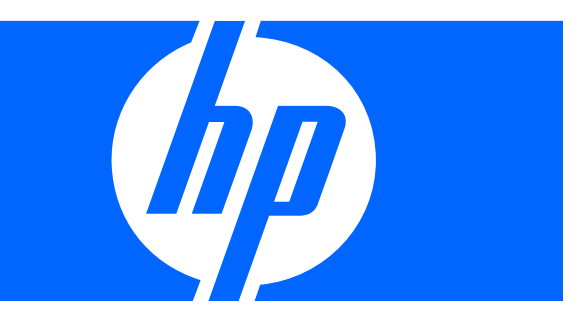

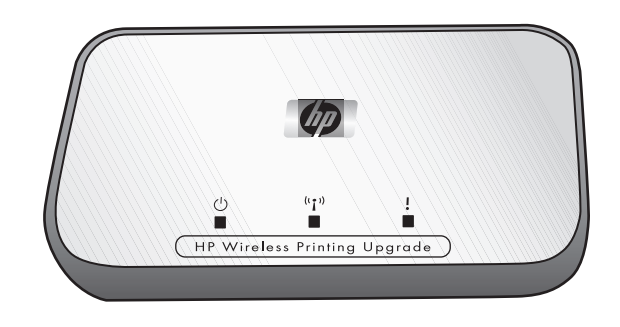

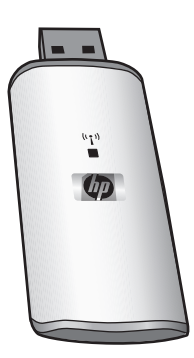

© Copyright 2006 Hewlett-Packard Development Company, L.P. Publikationsnummer: Q6236-xxxxx

#### **Hinweise von Hewlett-Packard**

Die in diesem Dokument enthaltenen Informationen können jederzeit ohne Vorankündigung geändert werden.

Alle Rechte vorbehalten. Die Vervielfältigung, Adaption oder Übersetzung ohne vorherige schriftliche Genehmigung ist untersagt, es sei denn, sie findet im Rahmen der Urheberrechtsgesetze statt.

Für HP Produkte und Dienstleistungen gelten ausschließlich die in der ausdrücklichen Garantieerklärung, die solchen Produkten und Dienstleistungen beiliegt, angegebenen Garantieleistungen. Informationen aus diesem Dokument dürfen nicht als zusätzliche Garantieleistung interpretiert werden. HP haftet nicht für technische oder redaktionelle Fehler oder Auslassungen in diesem Dokument.

#### **Identifikationsnummer des Normenmodells**

Aufgrund von Sicherheitsbestimmungen wurde dem Produkt eine Normenmodellnummer zugewiesen. Die Normenmodellnummer für Ihr Produkt lautet SDCAB-0603. Diese Modellnummer ist nicht mit dem Marketingnamen (HP Wireless Printing Upgrade Kit) oder der Produktnummer (Q6236A) zu verwechseln.

#### **Entsorgung von Elektrogeräten durch Benutzer in privaten Haushalten in der EU**

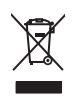

Dieses Symbol auf dem Produkt oder dessen Verpackung gibt an, dass das Produkt nicht zusammen mit dem Restmüll entsorgt werden darf. Es obliegt daher Ihrer Verantwortung, das Gerät an einer entsprechenden Stelle für die Entsorgung oder Wiederverwertung von Elektrogeräten aller Art abzugeben (z.B. ein Wertstoffhof). Die separate Sammlung und das Recyceln Ihrer alten Elektrogeräte zum Zeitpunkt ihrer Entsorgung trägt zum Schutz der Umwelt bei und gewährleistet, dass die Geräte auf eine Art und Weise recycelt werden, die keine Gefährdung für die Gesundheit des Menschen und für die Umwelt darstellt.

Weitere Informationen darüber, wo Sie alte Elektrogeräte zum Recyceln abgeben können, erhalten Sie bei den örtlichen Behörden, Wertstoffhöfen oder dort, wo Sie das Gerät erworben haben.

# **Inhalt**

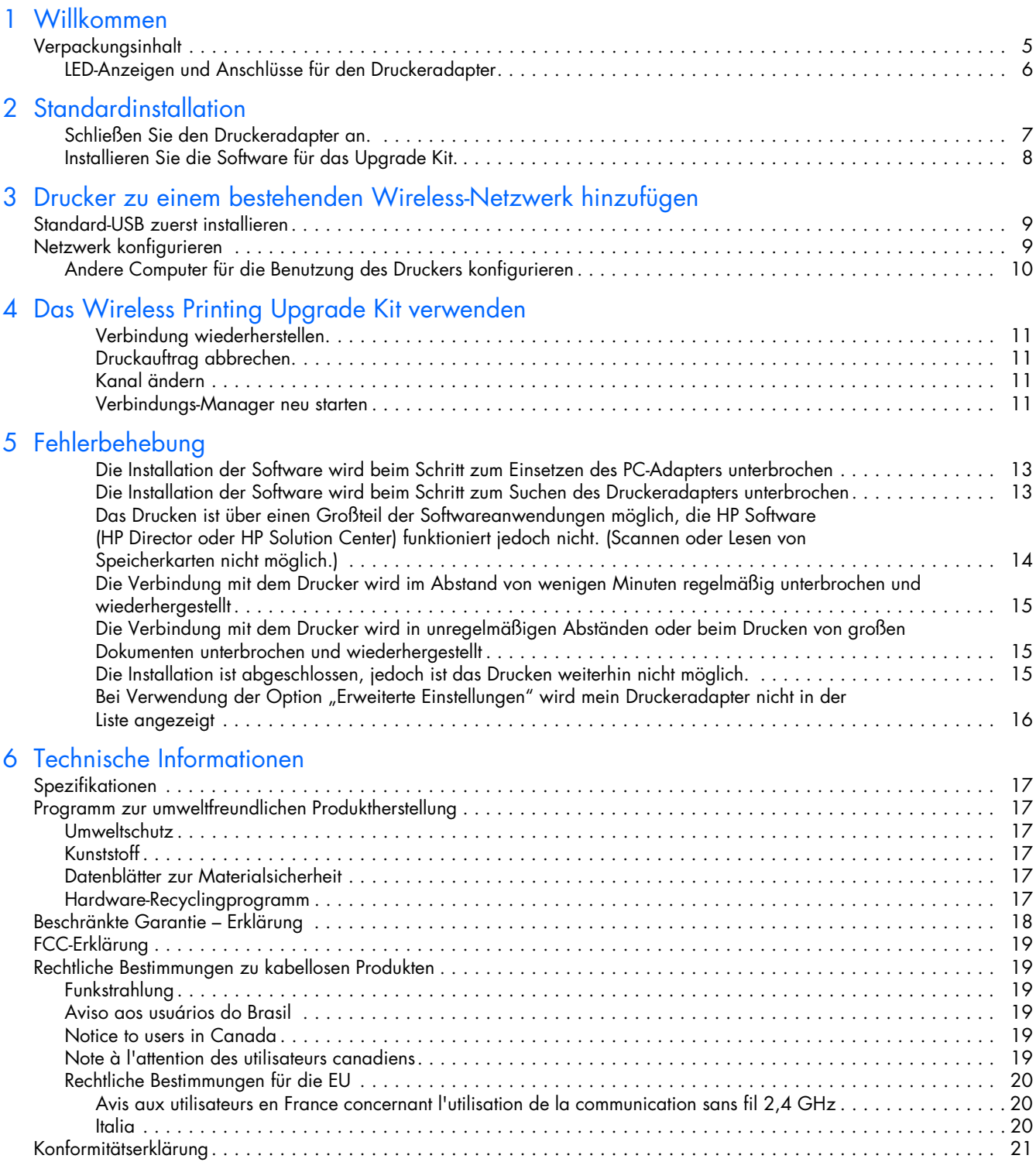

# <span id="page-4-0"></span>1 Willkommen

Wir beglückwünschen Sie zum Kauf des Wireless Printing Upgrade Kit. Das Kit wurde als einfache und effiziente Möglichkeit zum drahtlosen Anschluss eines HP Druckers oder All-in-One-Geräts entwickelt. Bei unterstützen HP Druckern können Sie das Kit zum Drucken verwenden. Bei All-in-One-Geräten haben Sie die Möglichkeit zum Drucken, Scannen, Kopieren und Senden von Faxnachrichten, sofern Ihr Gerät über eine Faxfunktion verfügt. Das Wireless Printing Upgrade Kit ersetzt das USB-Kabel und bietet Ihnen die Freiheit einer drahtlosen Interaktion mit Ihrem HP Gerät.

# <span id="page-4-1"></span>Verpackungsinhalt

Das Wireless Printing Upgrade Kit umfasst Folgendes:

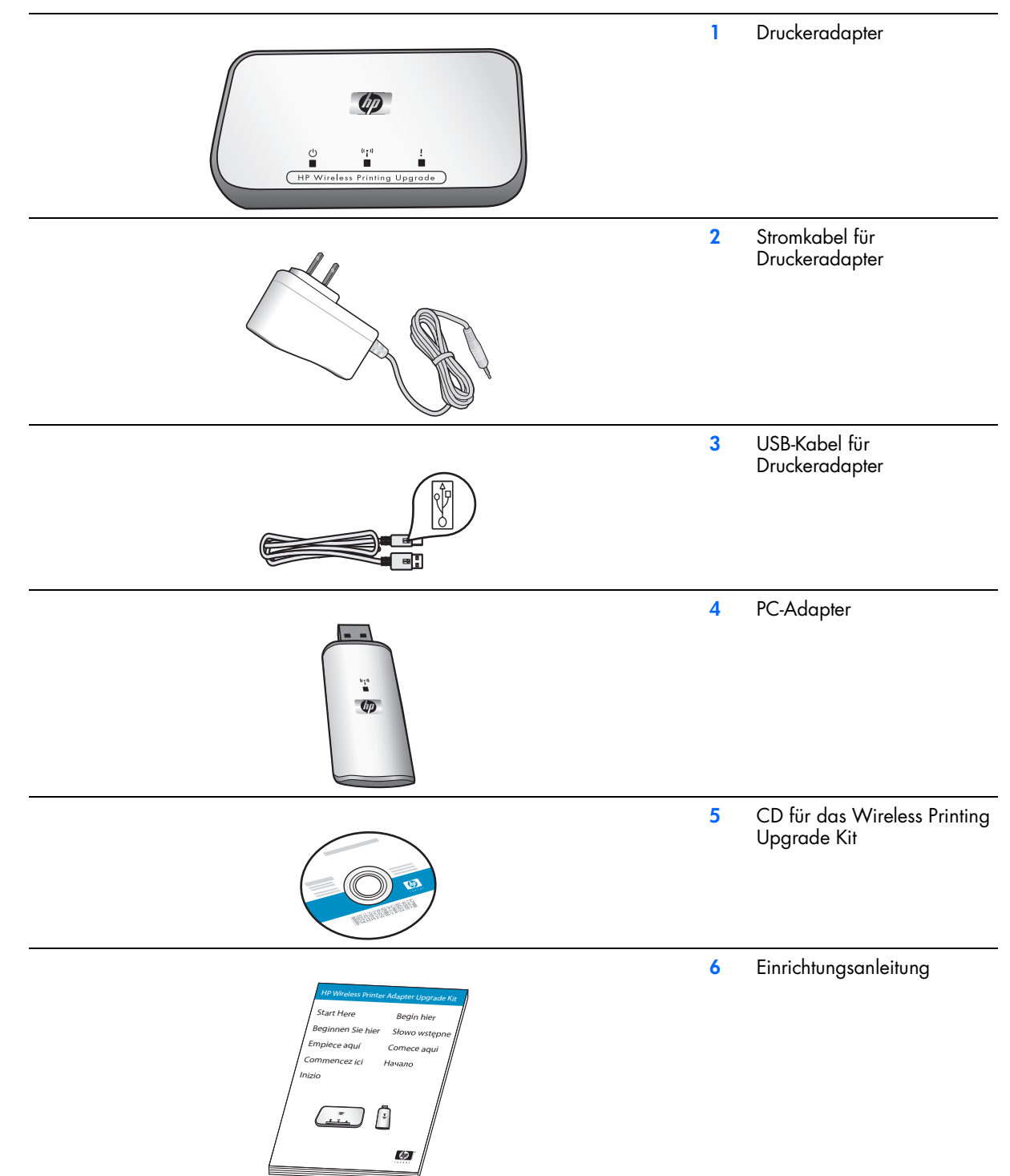

# <span id="page-5-0"></span>LED-Anzeigen und Anschlüsse für den Druckeradapter

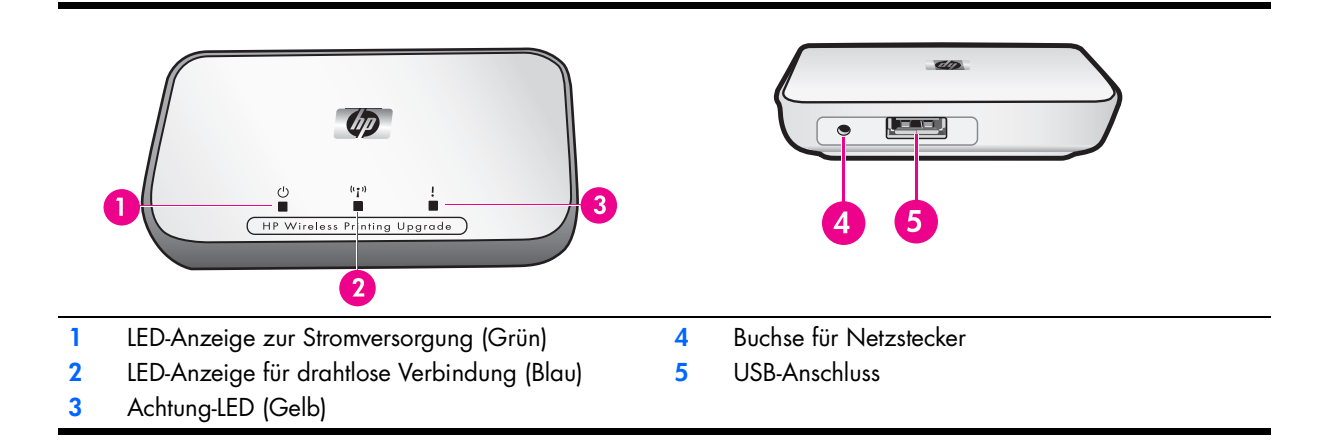

Die LED-Anzeigen haben folgende Bedeutung:

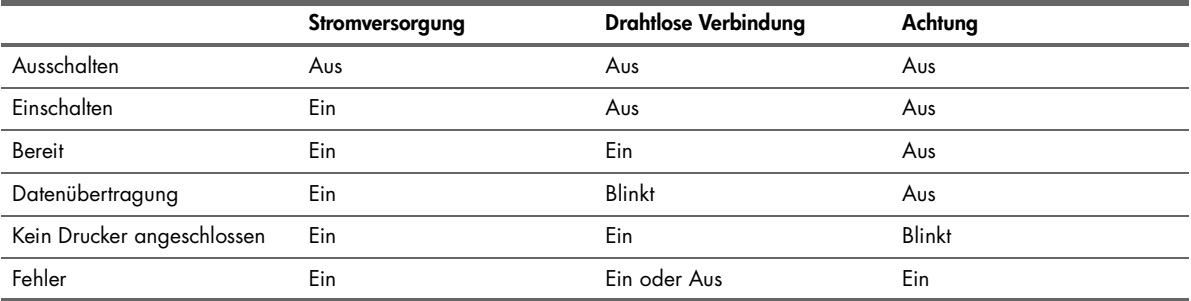

# <span id="page-6-0"></span>2 Standardinstallation

Falls Sie Ihre Einrichtungsanleitung verlegt haben, können Sie das Wireless Printing Upgrade Kit zunächst mit Hilfe der vorliegenden Anweisungen installieren.

**WICHTIG:** Überprüfen Sie vor der Installation des Wireless Printing Upgrade Kit, ob Sie über das USB-Kabel vom Drucker drucken können.

### <span id="page-6-1"></span>Schließen Sie den Druckeradapter an.

- **1.** Schalten Sie den HP Drucker aus.
- **2.** Schließen Sie den Druckeradapter mit Hilfe des USB-Kabels an der RÜCKSEITE des HP Druckers an.

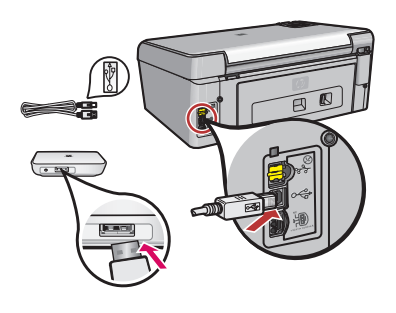

**WICHTIG:** Falls Ihr Drucker über einen USB-Anschluss an der Vorderseite verfügt, schließen Sie den Druckeradapter nicht an diesen an. Verwenden Sie stattdessen den USB-Anschluss an der Rückseite.

**3.** Schließen Sie das Stromkabel an den Druckeradapter und die Netzsteckdose an, und vergewissern Sie sich, dass die ersten beiden LED-Anzeigen (Grün und Blau) aufleuchten.

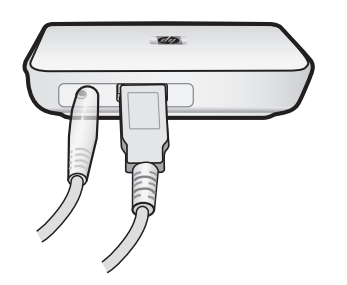

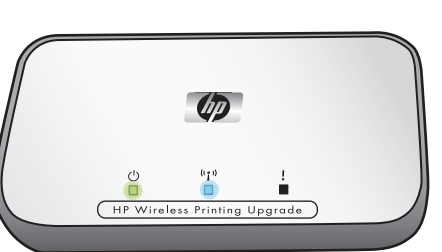

**4.** Schalten Sie den Drucker ein.

### <span id="page-7-0"></span>Installieren Sie die Software für das Upgrade Kit.

**WICHTIG:** Schließen Sie den PC-Adapter erst an, wenn Sie dazu aufgefordert werden.

**HINWEIS:** Wählen Sie bei allen Dialogen, die von Ihrer Firewall-Software angezeigt werden, **Immer zulassen** aus.

- **1.** Schließen Sie alle anderen Programme, insbesondere alle HP Software wie HP Solution Center oder HP Director.
- **2.** Legen Sie die CD für das HP Wireless Printing Upgrade Kit ein.

**HINWEIS:** Wenn der Assistent "Neue Hardwarekomponente gefunden" angezeigt wird, wählen Sie die Option zum automatischen Installieren aus, und klicken Sie auf "Weiter".

- **3.** Klicken Sie zum **Installieren der Software** auf die Installationsschaltfläche.
- **4.** Befolgen Sie die Anweisungen am Bildschirm zum Installieren der Software.

**WICHTIG:** Wenn Sie vom Installationsprogramm dazu aufgefordert werden, Ihren Drucker anzuschließen oder die All-in-One-CD einzulegen, können Sie auf "Abbrechen" klicken. Möglicherweise müssen Sie mehrere Male auf "Abbrechen" klicken.

**5.** Wenn Sie dazu aufgefordert werden, schließen Sie den PC-Adapter an einen USB-Anschluss am Computer an.

**TIPP:** Wenn sich der PC-Adapter schlecht an den USB-Anschluss anschließen lässt, können Sie ein Verlängerungskabel oder einen Schwenkadapter für den Anschluss zu Hilfe nehmen.

**6.** Befolgen Sie sämtliche Anweisungen, bis die Installation abgeschlossen ist.

**WICHTIG:** Bei einigen Versionen von Windows XP wird möglicherweise die Meldung angezeigt, dass der USB-Controller aktualisiert werden muss. Sie werden dann zum Herunterladen der aktuellen Version auf eine Microsoft-Webseite weitergeleitet. Damit das Wireless Printing Upgrade Kit korrekt funktioniert, muss diese Aktualisierung herunter geladen werden.

# <span id="page-8-0"></span>3 Drucker zu einem bestehenden Wireless-Netzwerk hinzufügen

Sie können Ihren Drucker auch über ein bestehendes Wireless-Netzwerk mit anderen Computern gemeinsam nutzen.

### <span id="page-8-1"></span>Standard-USB zuerst installieren

Zunächst müssen Sie das Gerät über den Druckeradapter und den PC-Adapter an einen Computer anschließen und das Wireless Upgrade Kit installieren. Um zu erfahren, wie Sie die Adapter anschließen und die Software installieren, befolgen Sie die Anweisungen in der Einrichtungsanleitung aus dem Lieferumfang des Upgrade Kit. (Anweisungen zur Standardinstallation finden Sie auch im Anhang zum vorliegenden Benutzerhandbuch.)

### <span id="page-8-2"></span>Netzwerk konfigurieren

Befolgen Sie auf dem Computer, auf dem Sie die Software für das Wireless Upgrade Kit installiert haben, die nachfolgenden Schritte.

**WICHTIG:** Sie benötigen eine SSID und den WEP-Schlüssel bzw. das Kennwort für die Netzwerkadministration.

- **1.** Wählen Sie **Start Programme HP Wireless Printing Upgrade** aus.
- **2.** Klicken Sie auf **Erweiterte Einstellungen**.

Die Frage "Drucker für andere Computer freigeben?" wird angezeigt.

**3.** Klicken Sie auf **Ja**.

Es wird eine Liste mit Wireless-Zugangspunkten angezeigt.

**4.** Wählen Sie den gewünschten Zugangspunkt, und klicken Sie auf **Weiter**. Sollte der Zugangspunkt nicht in der Liste angezeigt werden, klicken Sie auf "Aktualisieren".

Das Fenster **Sicherheitseinstellungen** wird angezeigt.

**5.** Geben Sie die **SSID** ein.

**HINWEIS:** Sämtliche Wireless-Geräte müssen dieselbe SSID verwenden.

**6.** Wählen Sie den gewünschten Sicherheitstyp.

**ACHTUNG:** HP empfiehlt Ihnen, das Netzwerk durch die höchste Sicherheitseinstellung zu schützen. Wenn Sie keine Sicherheitseinstellungen festlegen, können andere Personen möglicherweise auf Ihr Netzwerk und Ihre Computer zugreifen. Dies kann Gefahren mit sich bringen, die von einer Verlangsamung des Netzwerkes bis zur Vernichtung von Dateien auf dem Computer reichen.

Es stehen folgende Sicherheitseinstellungen zur Auswahl:

- **WEP (64-Bit)** Die Daten werden über den 64-Bit-WEP-Standard verschlüsselt.
- **WEP (128-Bit)** Die Daten werden über den 128-Bit-WEP-Standard verschlüsselt.
- **WPA-PSK** Die Daten werden mit dem vorinstallierten Schlüssel für den Wi-Fi-Zugang geschützt. Der im Jahr 2003 eingeführte WPA-Standard bietet eine deutliche höhere Sicherheit für Wireless-Netzwerke als der WEP-Standard. WPA-PSK bietet zwei Verschlüsselungsmethoden mit dynamischen Schlüsseln: TKIP und AES.
- **WPA2-PSK** WPA2 ist eine Variante von WPA mit noch stärkerer Verschlüsselung.
- **Deaktiviert** Es wird keine Verschlüsselung verwendet. NICHT EMPFOHLEN.

#### **7.** Geben Sie den Sicherheitscode wie folgt ein: **"WEP (64-Bit)" oder "WEP (128-Bit)"**

Wenn Sie "WEP (64-Bit)" oder "WEP (128-Bit)" auswählen, können Sie im Feld **Zugangsphrase** die Zugangsphrase in Form von druckbaren Zeichen eingeben oder den Schlüsselwert über die Felder **Netzwerkschlüssel** und **Netzwerkschlüssel bestätigen** eingeben. Klicken Sie auf **Weiter**.

• **Zugangsphrase** – Falls gewünscht, können Sie statt den Schlüsselwert direkt einzugeben auch einen Satz (bestehend aus 8 bis 63 Zeichen) eingeben. Geben Sie den Satz ein, und klicken Sie auf **Schlüssel erzeugen**.

*ODER*

- **Netzwerkschlüssel** Geben Sie hier den Netzwerkschlüssel ein.
- **Netzwerkschlüssel bestätigen** Geben Sie den Netzwerkschlüssel hier erneut ein.

#### **WPA-PSK oder WPA2-PSK**

Falls Sie sich für die Optionen "WPA-PSK" oder "WPA2-PSK" entschieden haben, wählen Sie die Verschlüsselungsmethode (TKIP oder AES), und geben Sie den gewünschten Wert in die Felder **Netzwerkschlüssel** und **Netzwerkschlüssel bestätigen** ein. Klicken Sie auf **Weiter**.

- **Datenverschlüsselung** Wählen Sie die gewünschte Option. Andere Wireless-Stationen müssen dieselbe Methode verwenden.
- **Netzwerkschlüssel** Geben Sie hier den Netzwerkschlüssel ein.
- **Netzwerkschlüssel bestätigen** Geben Sie den Netzwerkschlüssel hier erneut ein.

Der Bildschirm **Einstellungen für die IP-Adresse** wird angezeigt.

- **8.** Geben Sie die IP-Adresse ein.
	- Falls Ihr LAN über einen DHCP-Server verfügt, wählen Sie die Option **IP-Adresse automatisch beziehen**, ansonsten die Option **Folgende IP-Adresse verwenden**.
	- Wenn Sie die Option **Folgende IP-Adresse verwenden** wählen, geben Sie eine noch nicht belegte Adresse aus dem Pool Ihres LAN ein.

Verwenden Sie für Druckeradapter und PC dieselbe IP-Subnetzmaske und dasselbe Standardgateway.

**WICHTIG:** Stellen Sie sicher, dass die gewählte IP-Adresse von keinem anderen Gerät im Netzwerk verwendet wird.

Der Bildschirm **Bestätigung** wird angezeigt.

**9.** Überprüfen Sie die Einstellungen, klicken Sie auf **Anwenden** und anschließend auf **Beenden**.

### <span id="page-9-0"></span>Andere Computer für die Benutzung des Druckers konfigurieren

Befolgen Sie die nachfolgenden Schritte, um anderen Computern im Netzwerk zu erlauben, den aktualisierten Drucker zu verwenden.

**HINWEIS:** Der PC-Adapter wird nicht benötigt. Er bleibt mit dem ersten Computer verbunden. **HINWEIS:** Der Computer mit dem PC-Adapter muss für das Drucken über den Wireless-Drucker eingeschaltet sein.

**1.** Wenn Sie bisher noch keinen Drucker für den Computer installiert hatten, müssen Sie den Drucker über das USB-Kabel anschließen und die CD aus dem Lieferumfang des Druckers einlegen bzw. einen von der Website von HP heruntergeladenen Treiber installieren.

**WICHTIG:** Wurde der Drucker über den aus dem Netzwerk heruntergeladenen Treiber installiert, müssen Sie ihn mit Hilfe der CD oder des vollständigen Treibers erneut installieren. Bei der Installation über das Netzwerk wird ein "Minitreiber" verwendet, der für das drahtlose Drucken nicht ausreicht.

- **2.** Legen Sie die CD für das Wireless Printing Upgrade Kit ein, und befolgen Sie die Anweisungen am Bildschirm.
- **3.** Es wird ein Fenster angezeigt, in dem Sie die im Netzwerk gefundenen Drucker auswählen können. Wählen Sie den gewünschten Drucker aus, und setzen Sie die Installation fort.
- **4.** Befolgen Sie diese Schritte für jeden an das Netzwerk angeschlossenen Computer.

# <span id="page-10-0"></span>4 Das Wireless Printing Upgrade Kit verwenden

Mit Hilfe des Symbols für den Verbindungs-Manager in der Taskleiste können Sie folgende Vorgänge ausführen:

- **•** Die Signalstärke überprüfen.
- **•** Kanal ändern.
- **•** Auf die Druckwarteschlange zugreifen.
- **•** Eine Verbindung herstellen oder trennen.

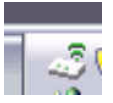

#### <span id="page-10-1"></span>Verbindung wiederherstellen.

Falls das Symbol für den Verbindungs-Manager durch ein rotes X gekennzeichnet ist, wurde die Verbindung getrennt.

S Klicken Sie mit der rechten Maustaste auf das Symbol für den Verbindungs-Manager, und wählen Sie **Verbinden** aus.

#### <span id="page-10-2"></span>Druckauftrag abbrechen.

Über die Option für die Druckwarteschlange können Sie einen Druckauftrag löschen oder unterbrechen. Falls Ihnen eine Meldung angezeigt wird, dass der Druckauftrag fehlgeschlagen ist, sollten Sie den Druckauftrag abbrechen, um ihn aus der Druckwarteschlange zu löschen.

- **1.** Klicken Sie mit der rechten Maustaste auf das Symbol für den Verbindungs-Manager, und wählen Sie **Druckwarteschlange** aus.
- **2.** Drücken Sie im Druck-Manager mit der rechten Maustaste auf den Druckauftrag, und wählen Sie **Abbrechen** aus.

#### <span id="page-10-3"></span>Kanal ändern

Wenn die Verbindung durch andere drahtlose Geräte gestört wird, können Sie den Kanal für die Übertragung von Upgrade Kit ändern.

- **1.** Klicken Sie mit der rechten Maustaste auf das Symbol für den Verbindungs-Manager, und wählen Sie die Option zum Ändern des Kanals aus.
- **2.** Wählen Sie einen anderen Kanal aus.

#### <span id="page-10-4"></span>Verbindungs-Manager neu starten

Wenn das Symbol in der Taskleiste nicht angezeigt wird, müssen Sie den Verbindungs-Manager neu starten.

S Wählen Sie **Start --> Alle Programme --> HP Wireless Printing Upgrade** und anschließend die Option zum Neustarten des Verbindungs-Managers aus.

# <span id="page-12-0"></span>5 Fehlerbehebung

#### <span id="page-12-1"></span>Die Installation der Software wird beim Schritt zum Einsetzen des PC-Adapters unterbrochen

#### Ursache

Der USB-Anschluss des PCs funktioniert nicht ordnungsgemäß.

#### Lösung

Überprüfen Sie den USB-Anschluss, indem Sie ein anderes USB-Gerät, z.B. eine Maus oder ein Flash-Laufwerk, anschließen und dessen Funktionsfähigkeit überprüfen.

#### Ursache

Der PC-Adapter lässt sich nicht richtig an den Anschluss anschließen, da er etwas größer als normale USB-Geräte ist.

#### Lösung

Schließen Sie den Adapter an einen anderen USB-Anschluss an. Sie können auch einen Drehadapter oder ein USB-Verlängerungskabel bei Ihrem örtlichen Händler erwerben, um den PC-Adapter vollständig einsetzen zu können.

#### Ursache

Sie benutzen ein VPN (virtuelles privates Netzwerk).

#### Lösung

Trennen Sie zum Installieren des Wireless Printing Upgrade die Verbindung zum VPN.

<span id="page-12-2"></span>Die Installation der Software wird beim Schritt zum Suchen des Druckeradapters unterbrochen

#### Ursache

Das Druckermodell wird nicht unterstützt.

#### Lösung

Überprüfen Sie, ob der Drucker für die Verwendung mit dem Wireless Printing Upgrade zugelassen ist. Eine aktuelle Liste der zugelassenen Druckern finden Sie auf der Website www.hp.com/support.

#### Ursache

Der Drucker wurde zuvor nicht vollständig über ein USB-Kabel installiert.

#### Lösung

Installieren Sie den Drucker über das USB-Kabel, und stellen Sie vor der Installation des Wireless Printing Upgrade Kit sicher, dass Sie drucken können.

#### Ursache

Der Drucker wurde ursprünglich mit Hilfe von Software, die über ein Netzwerk aufgerufen wurde, oder mit Hilfe der in das Windows-Betriebssystem integrierten Software installiert. Bei diesen Treibern fehlen eine Reihe von Komponenten, die für die Funktion des Wireless Printing Upgrade Kit erforderlich sind.

#### Lösung

Installieren Sie den Drucker mit Hilfe des USB-Kabels und der Original-Software-CD oder mit Hilfe des Treibers, der von der Website www.hp.com/support heruntergeladen wurde. Vergewissern Sie sich, dass Sie über das USB-Kabel drucken können. Installieren Sie dann erneut das Wireless Printing Upgrade Kit.

#### Ursache

- **•** Der Drucker ist nicht eingeschaltet.
- **•** Der Druckeradapter wird nicht mit Strom versorgt.
- **•** Der Druckeradapter ist nicht mit dem Drucker verbunden.

#### Lösung

- **•** Überprüfen Sie, ob der Drucker angeschlossen und eingeschaltet ist.
- **•** Überprüfen Sie, ob der Druckeradapter angeschlossen ist. Die grüne LED-Anzeige auf der linken Seite sollte leuchten, und die blaue LED-Anzeige in der Mitte sollte zumindest zeitweise aufleuchten.
- **•** Überprüfen Sie, ob der Druckeradapter an den USB-Anschluss an der RÜCKSEITE des Druckers angeschlossen ist.

#### Ursache

Am Druckeradapter ist ein Fehler aufgetreten.

#### Lösung

Setzen Sie den Druckeradapter zurück.

Ziehen Sie den Druckeradapter vom Drucker und vom Netzanschluss ab. Warten Sie zwei oder drei Minuten, bevor Sie ihn wieder anschließen und den Vorgang erneut durchführen. Die gelbe Achtung-LED auf der rechten Seite darf nicht leuchten.

#### Ursache

Die Installation wird durch eine Firewall-, Antivirus- oder Anti-Spyware-Software blockiert.

#### Lösung

Wählen Sie bei allen Dialogen, die während der Installation von der Software angezeigt werden, **Immer zulassen** aus. In manchen Fällen werden diese Dialoge hinter den Installationsfenstern angezeigt. Überprüfen Sie, ob hinter dem Installationsfenster ein Dialog angezeigt wird, der eine Eingabe erfordert.

#### Ursache

Der PC-Adapter und der Druckeradapter befinden sich nicht in Reichweite.

Die Reichweite, über die eine Kommunikation zwischen den Geräten möglich ist, wird von verschiedenen Faktoren bestimmt. Folgende Variablen können Einfluss darauf haben:

- **•** Die Bauart des Gebäudes. Metallstifte und ähnliche Bauteile können die Funkwellen beeinträchtigen.
- **•** Die Verwendung von Mikrowellen und/oder schnurlosen Telefonen mit 2,4 GHz in der näheren Umgebung.

#### Lösung

Stellen Sie den PC-Adapter und den Druckeradapter in einem Abstand von maximal 9 Metern auf, und führen Sie die Installation erneut durch.

#### Ursache

Sie benutzen ein VPN (virtuelles privates Netzwerk).

#### Lösung

Trennen Sie zum Installieren des Wireless Printing Upgrade die Verbindung zum VPN.

<span id="page-13-0"></span>Das Drucken ist über einen Großteil der Softwareanwendungen möglich, die HP Software (HP Director oder HP Solution Center) funktioniert jedoch nicht. (Scannen oder Lesen von Speicherkarten nicht möglich.)

#### Ursache

In der HP Software wurde die falsche Druckerinstanz ausgewählt.

#### Lösung

Bei der Installation des Wireless Printing Upgrade wurde eine zweite Instanz des Druckers erstellt. Es sind jetzt beispielsweise der HP Deskjet 5940 und der HP Deskjet 5940 (Wireless) vorhanden. Vergewissern Sie sich, dass in der HP Software die Wireless-Version des Druckers ausgewählt ist. Anweisungen hierzu finden Sie in der Online-Hilfe für HP Director oder für das HP Solution Center.

#### Ursache

Es handelt sich hierbei um ein bekanntes Problem bei einer Reihe von älteren HP Treibern für All-in-One-Geräte.

#### Lösung

Falls keine Probleme beim Drucken auftreten, wird empfohlen, zum Scannen und Lesen von Speicherkarten Windows oder andere Anwendungen zu verwenden.

#### **1.** Wählen Sie **Arbeitsplatz** aus.

Unter **Name** werden der Scanner und die Speicherkartensteckplätze aufgelistet, sofern Ihr Gerät über diese verfügt.

Wenn Sie beispielsweise über einen HP Officejet 7310 verfügen, werden folgende Geräte aufgelistet: 7310 Memory (E:) Wechseldatenträger HP Officejet 7300 Serie... Bildscanner

**2.** Doppelklicken Sie auf den Namen des Gerätespeichers, z.B. 7310 Memory, um Zugriff auf die Bilder auf der Speicherkarte zu erhalten.

Die Bilder werden wie für ein Festplattenlaufwerk angezeigt.

**3.** Wenn Sie mit Hilfe der Windows-Anwendungen scannen möchten, klicken Sie mit der rechten Maustaste auf den Namen neben "Bildscanner" (z.B. HP Officejet 7300 Serie...), und wählen Sie Scannen aus.

#### <span id="page-14-0"></span>Die Verbindung mit dem Drucker wird im Abstand von wenigen Minuten regelmäßig unterbrochen und wiederhergestellt

#### Ursache

Es handelt sich beim Drucker um eines der folgenden Modelle:

- **•** PSC 1200 Serie oder 2100/2200 Serie
- **•** Officejet 4100/6100 Serie

und die HP Software wurde aktualisiert, so dass es sich um eine neuere Version handelt.

#### Lösung

Es handelt sich hierbei um ein bekanntes Problem: Eine Reihe älterer Dateien wurden während der Software-Aktualisierung nicht ordnungsgemäß gelöscht.

- **1.** Wählen Sie **Start --> Alle Programme --> Autostart** aus.
- **2.** Suchen Sie nach "hpoddt01.exe" und dem Symbol mit dem Namen Ihres Druckers, z.B. PSC 2200 Serie.
- **3.** Entfernen Sie beide Dateien, indem Sie mit der rechten Maustaste auf die jeweilige Datei klicken und **Löschen** auswählen.

HINWEIS: Löschen Sie keinesfalls die Dateien "HP Digital Imaging Monitor" oder "HP Verbindungs-Manager".

#### <span id="page-14-1"></span>Die Verbindung mit dem Drucker wird in unregelmäßigen Abständen oder beim Drucken von großen Dokumenten unterbrochen und wiederhergestellt

#### Ursache

Die Verbindung wird durch andere drahtlose Produkte gestört. In Umgebungen, in denen im großen Maße Funkstörungen auftreten, kann es zu Problemen mit dem Wireless Printing Upgrade Kit kommen. Diese Funkstörungen können durch folgende Geräte verursacht werden: Bluetooth-Geräte, Wi-Fi-Geräte oder schnurlose Telefone, die im 2,4 GHz-Frequenzbereich arbeiten.

#### Lösung

- **•** Reduzieren Sie die Anzahl der drahtlosen Geräte, die sich in der Nähe befinden.
- **•** Ändern Sie die Frequenz der anderen Wi-Fi-Geräte.
- **•** Wenn Sie den Wireless Printer Adapter in einem drahtlosen Netzwerk verwenden, können Sie seine Frequenz ändern.
	- **a.** Klicken Sie in der Taskleiste mit der rechten Maustaste auf das Symbol für den Verbindungs-Manager.
	- **b.** Wählen Sie **Kanal ändern** aus.
	- **c.** Wählen Sie einen anderen Kanal aus, um auszuprobieren, ob weniger Probleme auftreten.
	- **•** Bei langen Dokumenten können Sie jeweils eine Reihe von Seiten drucken.

#### <span id="page-14-2"></span>Die Installation ist abgeschlossen, jedoch ist das Drucken weiterhin nicht möglich.

#### Ursache

Die Verbindung zwischen dem Druckeradapter und dem Netzwerk-/PC-Adapter wurde getrennt.

#### Lösung

Überprüfen Sie das Symbol für den Druckeradapter in der Taskleiste. Falls das Symbol durch ein rotes X gekennzeichnet ist, wurde die Verbindung getrennt.

- **1** Klicken Sie in der Taskleiste mit der rechten Maustaste auf das Symbol für den Druckeradapter.
- **2** Wählen Sie **Verbinden** aus.

Falls das Problem nach ca. einer Minute nicht behoben ist, beenden Sie die Anwendung, und starten Sie sie neu.

- **1.** Klicken Sie in der Taskleiste mit der rechten Maustaste auf das Symbol für den Druckeradapter.
- **2.** Wählen Sie **Beenden** aus.
- **3.** Wählen Sie **Start --> Alle Programme --> HP Wireless Printing Upgrade** und anschließend die Option zum Neustarten des Verbindungs-Managers aus.

#### Ursache

Die Drucker-Software ist veraltet oder wurde nicht vollständig installiert.

#### Lösung

- **1.** Vergewissern Sie sich, dass Sie über das USB-Kabel drucken können.
- **2.** Laden Sie den aktuellen Treiber von der Website www.hp.com/support herunter, und installieren Sie alle Komponenten.

<span id="page-15-0"></span>Bei Verwendung der Option "Erweiterte Einstellungen" wird mein Druckeradapter nicht in der Liste angezeigt

#### Ursache

Sie verfügen über ein authentifiziertes Netzwerk in einer Unternehmensumgebung.

#### Lösung

Das Produkt wurde für kleine Netzwerkumgebungen entwickelt, in denen Sie sämtliche Einstellungen vornehmen können.

Falls Sie über ein solches kleines Netzwerk verfügen, überprüfen Sie, ob Sie alle Einstellungen richtig vorgenommen haben.

#### Ursache

Der PC verfügt über keine drahtlose Konnektivität oder ist nicht eingeschaltet.

#### Lösung

Vergewissern Sie sich, dass die drahtlose Verbindung des PCs ordnungsgemäß funktioniert. Stellen Sie dazu eine Verbindung zum Internet her.

# <span id="page-16-0"></span>6 Technische Informationen

In diesem Kapitel finden Sie technische Hinweise, rechtliche Bestimmungen sowie Informationen zum Umweltschutz für das Wireless Printing Upgrade Kit.

# <span id="page-16-1"></span>**Spezifikationen**

#### **Allgemein**

- **•** 802.11 g
- **•** Druckeradapter: USB 1.1
- **•** PC-Adapter: Schnelles USB 2.0

#### **Sicherheit**

- **•** WEP
- **•** WPA-PSK
- **•** WPA2-PSK

#### **Stromverbrauch**

3,3 V bei 900 mA

#### **Antenne**

- **•** Interne PIFA-Antenne
- **•** Höchste Verstärkung: 0,75 dB

#### **Umgebungstemperatur**

- **•** für den Betrieb: 0 °C bis 40 °C
- **•** Lagertemperatur: -20 °C bis 70 °C
- Luftfeuchtigkeit (bei Betrieb): 10 bis 85 % RL
- **•** Luftfeuchtigkeit (bei Lagerung): 5 bis 90 % RL

## <span id="page-16-2"></span>Programm zur umweltfreundlichen Produktherstellung

Dieser Abschnitt enthält Informationen zu Umweltschutz, Ozonausstoß, Energieverbrauch, Papier, Kunststoff, Datenblätter zur Materialsicherheit und Recyclingprogrammen.

Dieser Abschnitt enthält Informationen zu Umweltschutzstandards.

#### <span id="page-16-3"></span>Umweltschutz

Hewlett-Packard verfolgt eine Politik der umweltfreundlichen Herstellung hochwertiger Produkte. Dieses Produkt wurde mit einer Reihe von Eigenschaften ausgestattet, die Umweltschäden im kleinstmöglichen Rahmen halten sollen.

Weitere Informationen zu diesem Thema finden Sie auf der HP Website "Environmental Sustainability" unter:

www.hp.com/hpinfo/globalcitizenship/environment/index.html

#### <span id="page-16-4"></span>Kunststoff

Kunststoffteile von mehr als 25 Gramm sind gemäß der internationalen Normen gekennzeichnet, um die Identifizierung von Kunststoff zu Recyclingzwecken nach Ablauf der Lebensdauer des Produkts zu vereinfachen.

#### <span id="page-16-5"></span>Datenblätter zur Materialsicherheit

Datenblätter zur Materialsicherheit (Material Safety Data Sheets, MSDS) finden Sie auf der HP Website unter:

www.hp.com/go/msds

Kunden, die keinen Zugang zum Internet haben, können sich an ihr lokales HP Customer Care Center wenden.

#### <span id="page-16-6"></span>Hardware-Recyclingprogramm

HP bietet in vielen Ländern/Regionen eine ständig steigende Anzahl von Produktrücknahme- und Recycling-Programmen an und kooperiert zudem mit einigen der größten Elektronik-Recycling-Zentren in aller Welt. HP führt außerdem einige seiner beliebtesten Produkte einer Generalüberholung und einem anschließenden Wiederverkauf zu und bemüht sich auch in dieser Form um einen schonenden Umgang mit Ressourcen.

Informationen zum Recycling von HP Produkten finden Sie unter: www.hp.com/recycle.

Rufen Sie für Unterstützung 1-800-HP-INVENT an (nur in Nordamerika), oder besuchen Sie die Kundendienst-Website unter **www.hp.com/support**.

## <span id="page-17-0"></span>Beschränkte Garantie – Erklärung

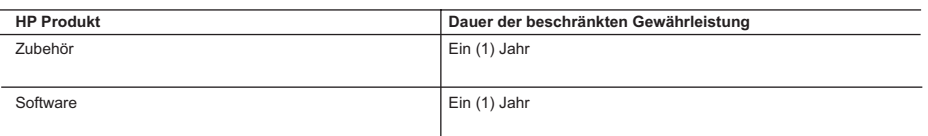

- A. Umfang der beschränkten Gewährleistung<br>1. Hewlett-Packard (HP) gewährheistet dem Endkunden, dass die oben genannten HP Produkte während des oben genannten<br>Gewährleistungszeitraums frei von Material- und Verarbeitungsf
	-
	- -
		-
	-
- Kaufdatum.<br>2. Bei Softwareprodukten gilt die beschränkte HP Gewährleistung ausschließlich für die fehlerhafte Ausführung von<br>2. Bei Softwareprodukten gewährleistet weder den unterbrechungs- noch den fehlerfreien Betrieb ei nangefallene Arbeitszeit sowie die erforderlichen Ersatzteile in Rechnung. Hierbei werden die üblichen Gebührensätze<br>arhohen
- erhoben.<br>5. Wenn HP während des jeweils zutreffenden Gewährleistungszeitraums von einem Schaden an einem unter die<br>6. Gewährleistung von HP fallenden Produkt in Kenntnis gesetzt wird, wird das betreffende Produkt nach Wahl
	-
- 7. HP ist erst dann verpflichtet, das mangelhafte Produkt zu reparieren, zu ersetzen oder den Kaufpreis zurückzuerstatten,<br>wenn der Endkunde dieses an HP zurückgesandt hat.<br>8. Ersatzprodukte können entweder neu oder neuw
	- verfügen wie das zu ersetzende Produkt.
	- 9. HP Produkte können aufgearbeitete Teile, Komponenten oder Materialien enthalten, die in der Leistung neuen Teilen
- entsprechen.<br>10. Die Erklärung zur beschränkten Gewährleistung von HP gilt in jedem Land, in dem die aufgeführten Produkte von HP<br>10. vertrieben werden. Weitergehende auf der Gewährleistung beruhende Dienstleistungen (z.B.
- 
- B. Einschränkungen der Gewährleistung<br>WEDER HP NOCH DESSEN ZULLEFERER ÜBERNEHMEN ÜBER DAS NACH GELTENDEM RECHT ZULÄSSIGE<br>AUSMASS HINAUS ANDERE AUSDRÜCKLICHE ODER STILLSCHWEIGENDE GEWÄHRLEISTUNGEN ODER<br>ZUSICHERUNGEN HINSICH FÜR EINEN BESTIMMTEN ZWECK.
- 
- C. Haftungsbeschränkung<br>1. Sofern durch die geltende Gesetzgebung keine anderen Bestimmungen festgelegt sind, stehen dem Endkunden über die in<br>2. dieser Gewährleistungsvereinbarung genannten Leistungen hinaus keine weitere
	- TUNGSVEREINBARUNG AUSDRÜCKLICH ANGEGEBENEN VERPFLICHTUNGEN SIND WEDER HP NOCH DESSEN<br>ZULIEFERER ERSATZPFLICHTIG FÜR DIREKTE, INDIREKTE, BESONDERE, ZUFÄLLIGE ODER FOLGESCHÄDEN,<br>UNABHÄNGIG DAVON, OB DIESE AUF DER GRUNDLAGE V
- D. Geltendes Recht
	-
- 1. Diese Gewährleistungsvereinbarung stattet den Endkunden mit bestimmten Rechten aus. Der Endkunde hat unter<br>Umständen noch weitere Rechte, die in den Vereinigten Staten von Bundesstaat zu Bundesstaat, in Kanada von Provi
	-
	-
	-
	-
- Gewährleistungen durch das geltende Recht geregelt sein und darf vom Hersteller nicht eingeschränkt werden, oder eine<br>Erlitiche Einschränkung der stillschweigenden Gewährleistung ist zulässig.<br>2. Möglicherweise besitzen Si ENDKUNDENRECHTEN.

#### **HP Herstellergarantie**

Sehr geehrter Kunde,

Als Anlage finden Sie die Namen und Adressen der jeweiligen HP Gesellschaft, die in Ihrem Land die HP Herstellergarantie gewähren.

**Über die Herstellergarantie hinaus haben Sie gegebenenfalls Mängelansprüche gegenüber Ihrem Verkäufer aus dem Kaufvertrag, die durch diese Garantie nicht eingeschränkt werden.** 

**Deutschland:** Hewlett-Packard GmbH, Herrenberger Straße 140, D-71034 Böblingen<br>L**uxemburg:** Hewlett-Packard Luxembourg SCA, 7a, rue Robert Stümper, L-2557 Luxembourg-Gasperich<br>**Österreich:** Hewlett-Packard Ges.m.b.H., Lie

# <span id="page-18-0"></span>FCC-Erklärung

Die United States Federal Communications Commission (in 47 CFR 15.105) hat festgelegt, dass der folgende Hinweis an die Benutzer dieses Produkts ergehen soll:

Das Gerät wurde getestet, und es wurde festgestellt, dass es die Grenzwerte für digitale Geräte der Klasse B (Class B), gemäß Teil 15 der FCC-Richtlinien (FCC Rules), einhält. Diese Grenzwerte dienen dazu, ausreichenden Schutz gegen schädliche Störungen in Wohngegenden zu bieten. Diese Gerät erzeugt, verwendet und strahlt Funkstrahlung aus und kann schädliche Störungen in Bezug auf Funkübertragung verursachen, wenn es nicht gemäß den Anweisungen in der Anleitung installiert und verwendet wird. Jedoch gibt es keine Garantie dafür, dass keinerlei Störungen bei einer bestimmten Aufstellung auftreten. Wenn dieses Gerät schädliche Störungen für den Radio- oder Fernsehempfang verursacht, die dadurch festgestellt werden können, indem man das Gerät ein- und ausschaltet, können diese durch eine der folgenden Maßnahmen eventuell behoben werden:

- **•** Richten Sie die Antenne neu aus.
- **•** Vergrößern Sie den Abstand zwischen dem Gerät und dem Empfänger.
- **•** Schließen Sie das Gerät an eine andere Steckdose als an die, an der der Empfänger angeschlossen ist.
- **•** Fragen Sie Ihren Händler oder einen erfahrenen Radio-/TV-Techniker um Hilfe.

Weitere Informationen erhalten Sie von:

Manager of Corporate Product Regulations Hewlett-Packard Company 3000 Hanover Street Palo Alto, Ca 94304 (650) 857-1501

## <span id="page-18-1"></span>Rechtliche Bestimmungen zu kabellosen Produkten

Dieser Abschnitt enthält rechtliche Bestimmungen bezüglich kabelloser Produkte.

- **•** Kabellose Produkte: Funkstrahlung
- **•** Kabellose Produkte: Hinweis für Benutzer in Brasilien
- **•** Kabellose Produkte: Hinweis für Benutzer in Kanada
- **•** Rechtliche Bestimmungen für die EU

### <span id="page-18-2"></span>Funkstrahlung

**Vorsicht!** Die Strahlenbelastung durch dieses Gerät liegt deutlich unter den von der FCC festgelegten Grenzwerten für Funkstrahlung. Dennoch sollte der Kontakt mit dem Gerät so gering wie möglich gehalten werden, um die Strahlenbelastung zu minimieren. Das Gerät sowie, falls unterstützt, externe Antennen, sind so aufzustellen, dass ein Körperkontakt mit dem Gerät bei Normalbetrieb so gering wie möglich gehalten wird. Um eine höhere als die von der FCC zugelassene Strahlenbelastung zu vermeiden, sollten Sie (bei Normalbetrieb) stets mindestens 20 cm Abstand zum Gerät wahren.

#### <span id="page-18-3"></span>Aviso aos usuários do Brasil

Este equipamento opera em caráter secundário, isto é, não tem direito à proteção contra interferência prejudicial, mesmo de estações do mesmo tipo, e não pode causar interferência a sistemas operando em caráter primário. (Res.ANATEL 282/2001)

#### <span id="page-18-4"></span>Notice to users in Canada

**For Indoor Use.** This digital apparatus does not exceed the Class B limits for radio noise emissions from the digital apparatus set out in the Radio Interference Regulations of the Canadian Department of Communications. The internal wireless radio complies with RSS 210 and RSS GEN of Industry Canada.

#### <span id="page-18-5"></span>Note à l'attention des utilisateurs canadiens

**Pour une utilisation intérieure.** Le présent appareil numérique n'émet pas de bruit radioélectrique dépassant les limites applicables aux appareils numériques de la classe B prescrites dans le Règlement sur le brouillage radioélectrique édicté par le ministère des Communications du Canada. Le composant RF interne est conforme à la norme RSS-210 et RSS GEN d'Industrie Canada.

### <span id="page-19-0"></span>Rechtliche Bestimmungen für die EU

Produkte mit einem CE-Etikett erfüllen folgende EU-Richtlinien:

- **•** Richtlinie für Niedrigspannung (73/23/EWG)
- **•** Die Einhaltung der EWC-Richtlinie 89/336/EWG ist nur dann gegeben, wenn dieses Produkt mit dem korrekten und mit CE-Etikett versehenen Stromadapter von HP verwendet wird. Sollte es sich bei diesem Gerät um ein telekommunikationsfähiges Produkt handeln, wurde es zudem im Hinblick auf die folgende EU-Richtlinie überprüft:
- **•** R & TTE-Richtlinie (1999/5/EC)

Die Einhaltung dieser Richtlinie weist auf Konformität mit harmonisierten europäischen Standards (europäischen Normen) hin, die in der von HP zu diesem Gerät oder dieser Produktfamilie herausgegebenen EU-Konformitätserklärung niedergelegt sind. Werden diese Standards vom Produkt eingehalten, ist dies durch das Vorhandensein des folgenden Etiketts auf dem Gerät angezeigt.

# CEO

Die Verwendung der Funktion zur kabellosen Telekommunikation des Produkts ist in folgenden Ländern der EU und der Europäischen Freihandelsvereinigung zulässig:

Belgien, Dänemark, Deutschland, Estland, Finnland, Frankreich, Griechenland, Großbritannien, Irland, Island, Italien, Lettland, Liechtenstein, Litauen, Luxemburg, Malta, Niederlande, Norwegen, Österreich, Polen, Portugal, Schweden, Schweiz, Slowakei, Slowenien, Spanien, Tschechische Republik, Ungarn, Zypern.

#### <span id="page-19-1"></span>Avis aux utilisateurs en France concernant l'utilisation de la communication sans fil 2,4 GHz

L'utilisation de cet équipement (2,4 GHz Wireless LAN) est soumise à certaines restrictions : Cet équipement peut être utilisé à l'intérieur d'un bâtiment en utilisant toutes les fréquences de 2400 à 2483,5 MHz. Pour une utilisation en environnement extérieur, vous devez utiliser les fréquences comprises entre 2400-2454 MHz. Pour les dernières restrictions, voir http://www.art-telecom.fr.

#### <span id="page-19-2"></span>**Italia**

È necessaria una concessione ministeriale per l'uso del prodotto. Verificare con il proprio distributore o direttamente presso la Direzione Generale Pianificazione e Gestione Frequenze.

# <span id="page-20-0"></span>Konformitätserklärung

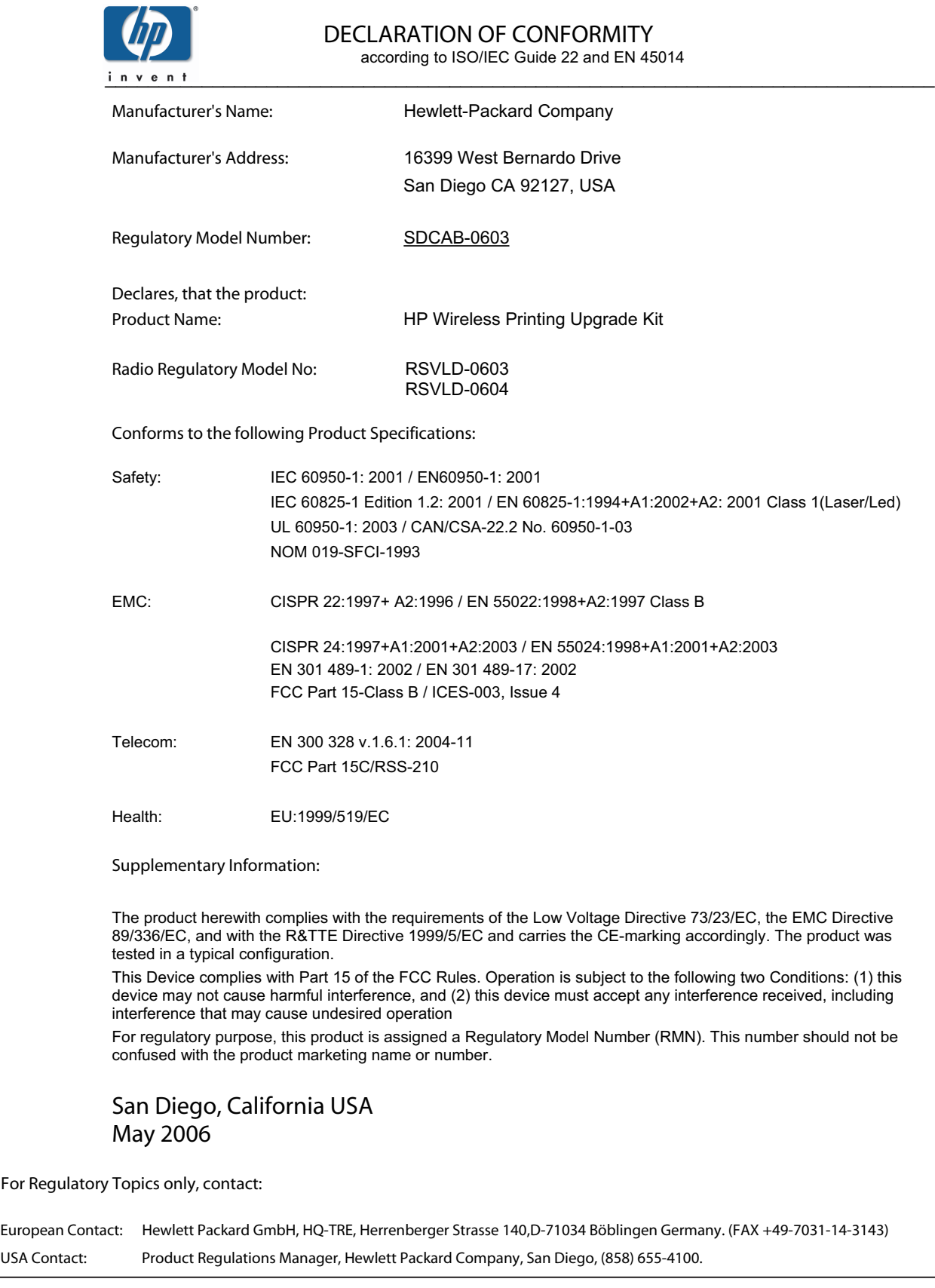